# **社團護照登錄SOP**

# **STEP 1.**

# **登入學校單一入口→學務系統→學生社團**

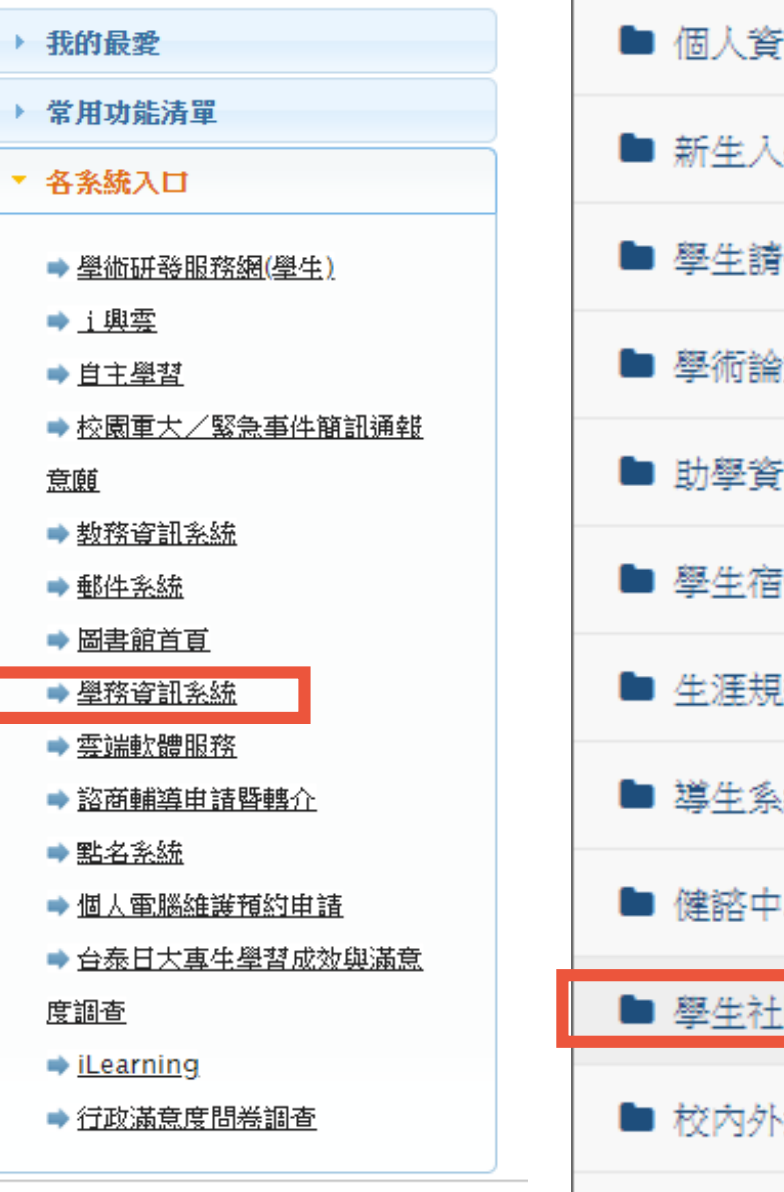

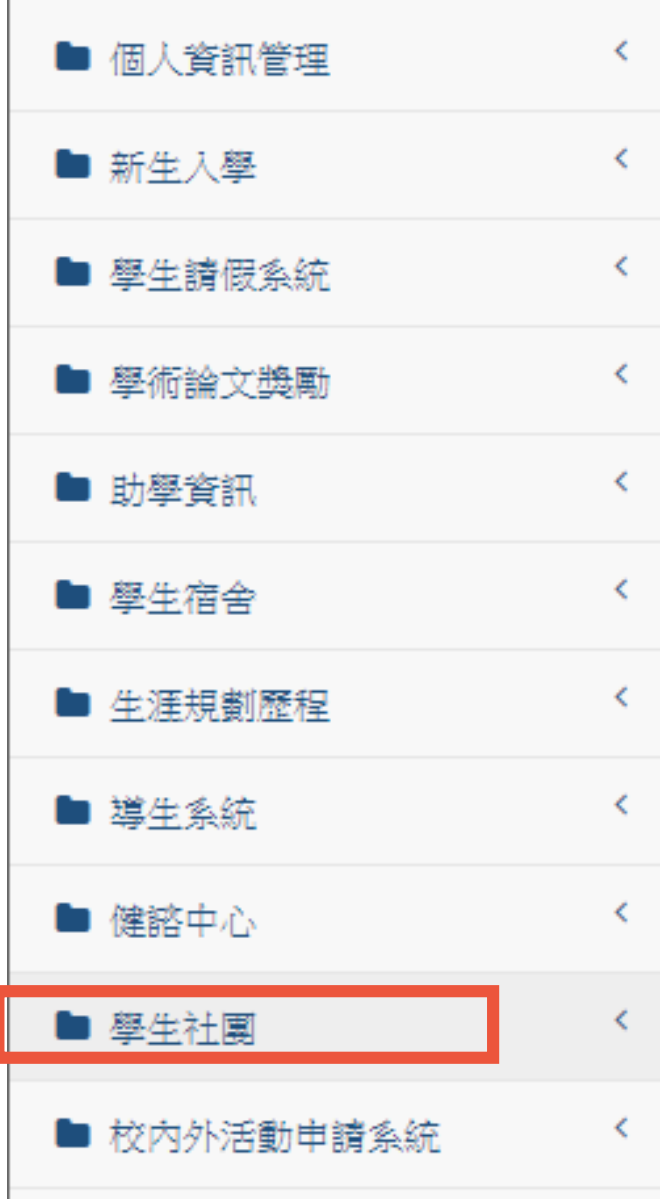

# **STEP2.**

### **點選社長維護活動,先建立活動資料**

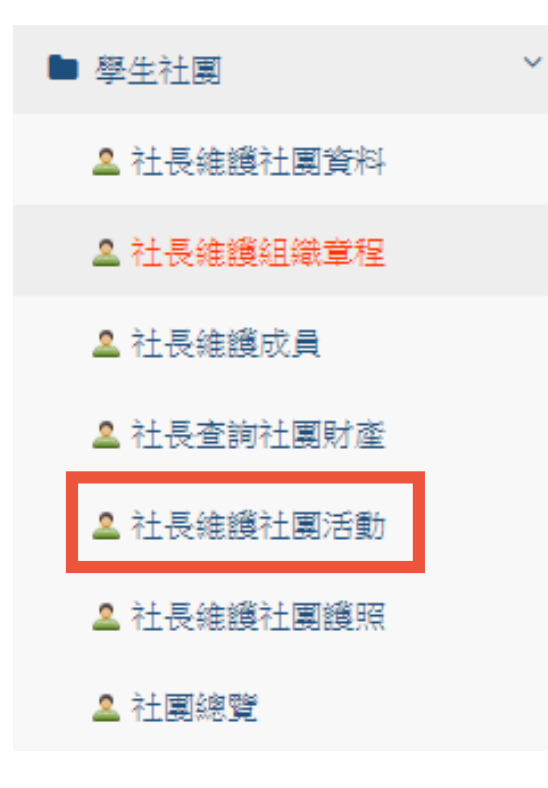

#### 社團資料 社團代碼 N<sub>08</sub> 社團簡稱 創經學程學會 社團全名 創新產業經營學士學位學程學會(進) 査詢條件 學期: 1082 查詢 《缺误作】畏》古其儿 \*查詢最大筆數為600筆,修改序號和學期,將會影響學生的社團護照內容。 活動名稱 開始時間 審核 列印 序號 結束時間 新增 自動產生

### **1. 輸入年度學期→點選「查詢」**

# **STEP2.**

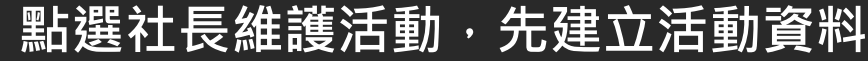

# **2. 建立活動名稱及時間→完畢後點選「新增」**

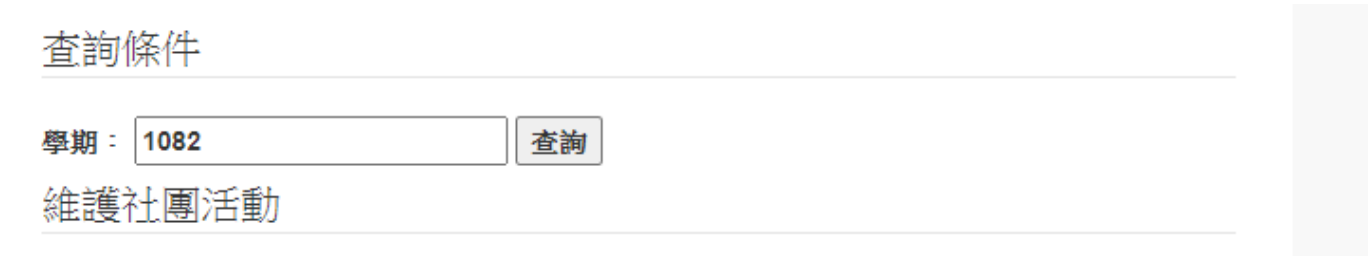

#### \*查詢最大筆數為600筆,修改序號和學期,將會影響學生的社團護照內容。

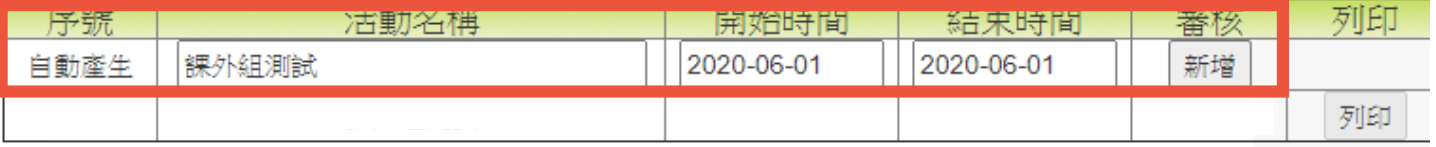

## **3. 活動建立完成後,進入審核中**

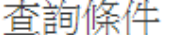

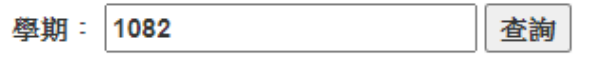

維護社團活動

#### \*查詢最大筆數為600筆,修改序號和學期,將會影響學生的社團護照內容。

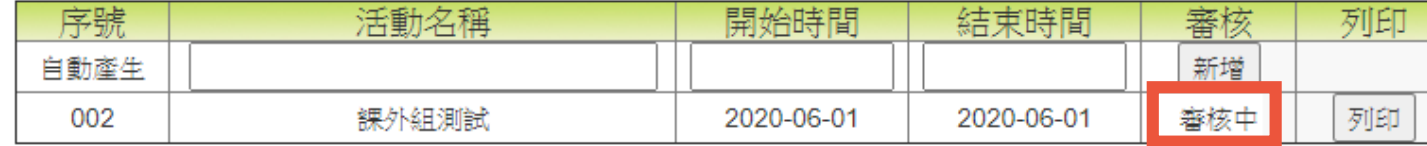

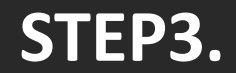

### **點選社長維護護照,建立社員護照資料**

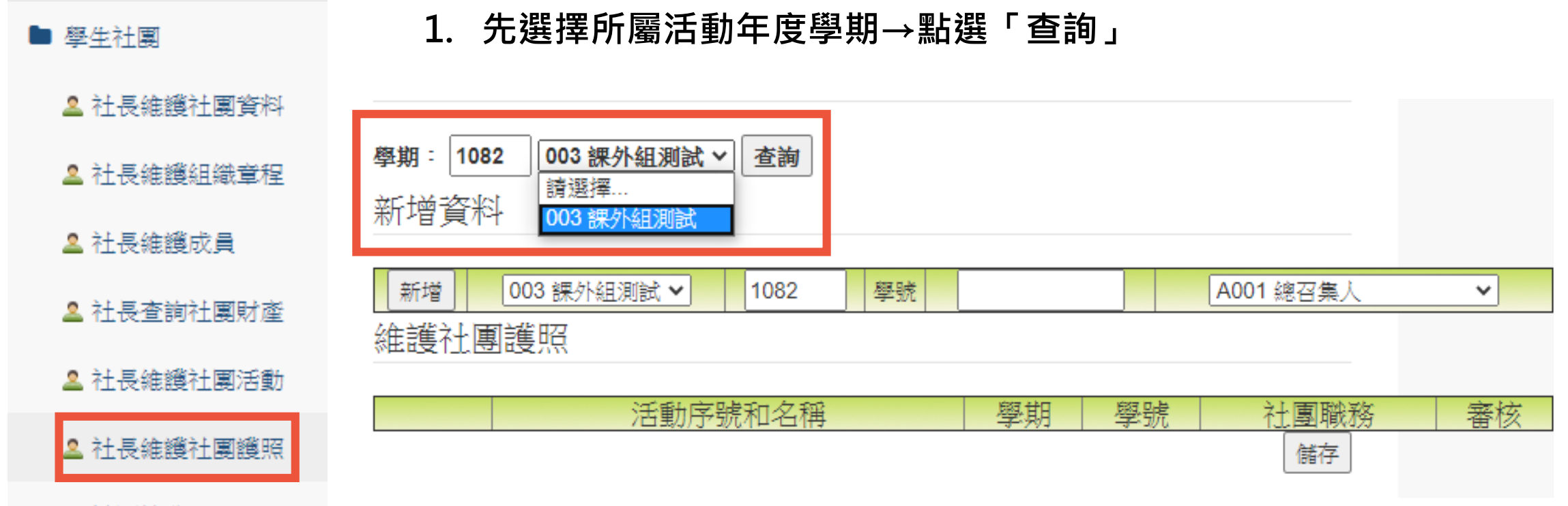

2社團總覽

# **STEP3.**

### **點選社長維護護照,建立社員護照資料**

**2. 輸入社員學號及職務→按「新增」→完畢後點選「儲存」**

## ※建議一次新增多位同學 · 切記每次輸入完畢後要記得點選「儲存」紐! **※如輸入錯誤,點選左側 即可刪除。**

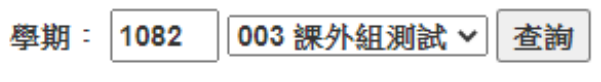

新增資料

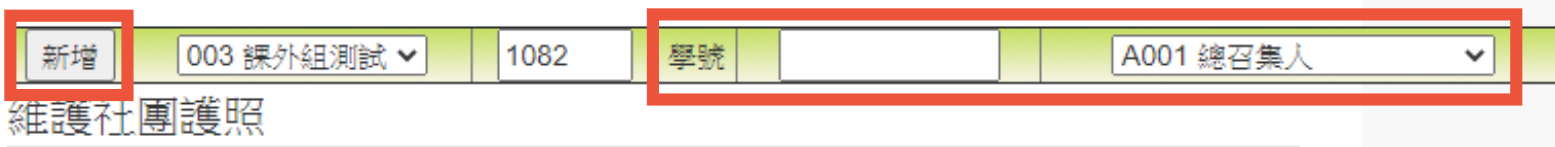

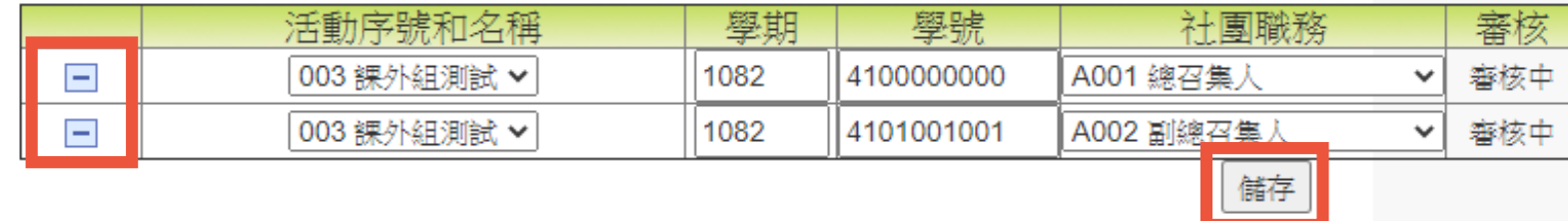

# **STEP4.**

**列印。**

**請指導老師、社團負責人、活動主辦人 核章後,送課外組審查。**

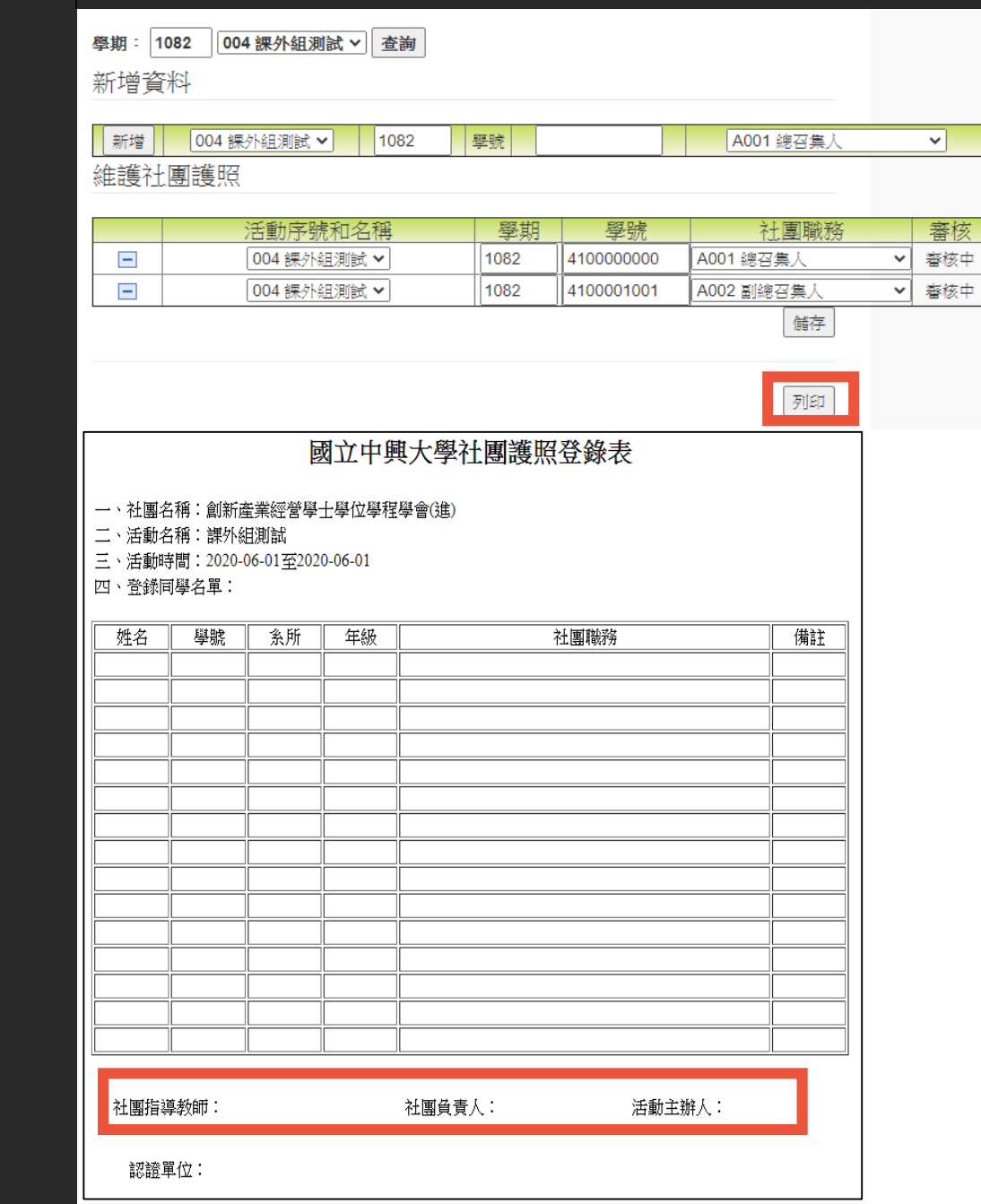